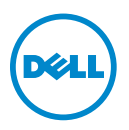

# **Migrating to 2 GB Microsoft Windows XP Embedded Image on Dell OptiPlex FX-160 Systems**

### **Overview**

This document contains information about migrating to a 2 GB Microsoft Windows XP Embedded (Windows XPE) image on Dell OptiPlex FX-160 systems. You can select one of the following options:

- Upgrade the Virtual Remote Desktop (VRD) clients with the existing A04 image and a 1 GB module. See:
	- – ["Upgrading to VMware View 4.5 Client Using the Existing Image" on](#page-1-0)  [page 2](#page-1-0).
	- – ["Upgrading to Citrix 12.03 Client Using the Existing Image" on page 3.](#page-2-0)
- Upgrade Windows XPE to an A05 image with a 1 GB module. See:
	- The whitepaper at **content.dell.com/us/en/enterprise/d/business~solutions~whitepapers~ en/Documents~OptiPlex-fx160-imaging-guide.pdf.aspx**
	- – ["Capacity Guidelines for Windows XPE Languages" on page 3.](#page-2-1)
	- "Installing the Latest Image With a 1 GB Module" on page 4.
- Upgrade Windows XPE to an A05 image with a 2 GB module. See **content.dell.com/us/en/enterprise/d/business~solutions~whitepapers~en /Documents~OptiPlex-fx160-imaging-guide.pdf.aspx***.*

#### <span id="page-1-0"></span>**Upgrading to VMware View 4.5 Client Using the Existing Image**

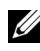

**NOTE:** If you purchased a Windows XPE image prior to November 2010, you can upgrade to View 4.5 client.

To upgrade to VMware View 4.5 client using the existing image:

**1** Log onto the Windows XPE system using the following credentials:

**User name**: Admin1 **Password**: dell

- **2** Click **Start Control PanelAdd/Remove Programs**.
- **3** Uninstall the older version of **VMware View Client**.
- **4** Connect to the VMWare View 4.5 connection server url that is configured in your VMWare View setup environment using the browser.

You are prompted to download View 4.5 client. See [Figure 1.](#page-1-1)

#### <span id="page-1-1"></span>**Figure 1. VMware View Portal 4.5**

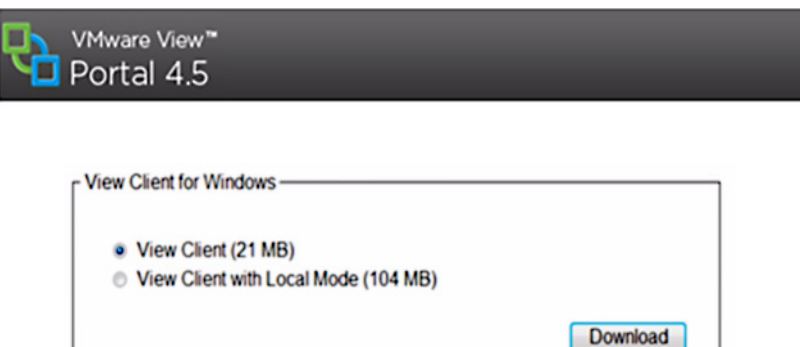

**5** Download and install the client on the Windows XPE image.

### <span id="page-2-0"></span>**Upgrading to Citrix 12.03 Client Using the Existing Image**

To upgrade to Citrix:

- **1** Log onto the Windows XPE system using the following credentials: **User name**: Admin1 **Password**: dell
- **2** Click **Start Control PanelAdd/Remove Programs**.
- **3** Uninstall the older version of **Citrix online plug-in**.
- **4** Go to **myCitrix.com** and download the Citrix-Full-Online Plugin version 12.03.
- **5** Install the latest client on the Windows XPE admin machine.

## <span id="page-2-1"></span>**Capacity Guidelines for Windows XPE Languages**

Languages such as English, French, Spanish, Dutch, Swedish, Italian, and German, do not require a 2 GB module because the *total size for imaging* is less than 1 GB. Japanese, Korean, Traditional Chinese, and Simplified Chinese require a 2 GB module because the *total size for imaging* exceeds 1 GB. See [Table 1](#page-2-2) for more information.

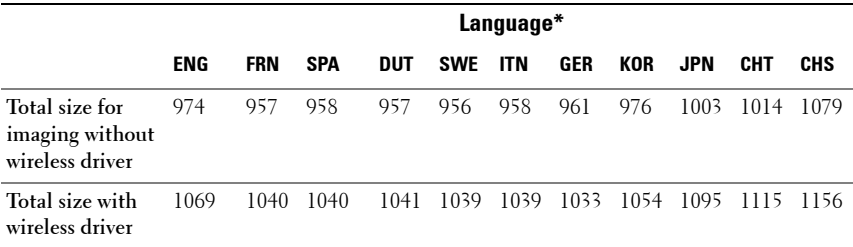

#### <span id="page-2-2"></span>**Table 1. Guidelines for Windows XPE Languages**

\*ENG—English, FRN—French, SPA—Spanish, DUT—Dutch, SWE—Swedish, ITN—Italian, GER—German, KOR—Korean, JPN—Japanese, CHT—Traditional Chinese, and CHS—Simplified Chinese

**NOTE:** All the values in the table are in MB. The actual size of a 1 GB module varies according to the module. The approximate size of a 1 GB module is 975 MB and a 2 GB module is 1930 MB.

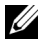

**NOTE:** Any configuration with a wireless module would require a 2 GB module.

### <span id="page-3-0"></span>**Installing the Latest Image With a 1 GB Module**

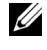

**NOTE:** It is recommended that you follow these steps only if you have to upgrade the Windows XPE image to A05.

To install the latest image using a 1 GB module:

- **1** Install the latest Windows XPE image on an OptiPlex FX-160 system with a 2 GB module.
- **2** Uncompress the disk-image:
	- **a** Navigate to **My Computer**
	- **b** Right-click **C:** and select **Properties**.
	- **c** Select the **General** tab.
	- **d** Clear the option **Compress drive to save disk space**.
- **3** Remove any software that is not required in your client environment. Click **Start Control Panel Add/Remove Programs**.

The following software can be uninstalled if they are not used in your client environment:

- Citrix Online-Plugin Receiver (frees up 20 MB of space)
- VMware View client (frees up 40 MB of space)
- Citrix Online-Plugin from **C:\Dell folder**
- Symantec end-point protection software
- **4** Delete temporary files and folders.
- **5** Check the total occupied space.

The total occupied space should be around 920 MB and should be less than the *total size for imaging* in [Table 1.](#page-2-2)

**6** Capture the image and redeploy it to other systems with a 1 GB module. See the *Re-Imaging Guide* at **content.dell.com/us/en/enterprise/d/business~solutions~whitepapers~en /Documents~OptiPlex-fx160-imaging-guide.pdf.aspx**. Alternatively, you can upload the new image to the Altiris deployment server. The new image can be redeployed from the Altiris server to the existing OptiPlex FX-160 Windows XPE images with a 1 GB module.

 $\mathcal{L}_\text{max}$  , where  $\mathcal{L}_\text{max}$  and  $\mathcal{L}_\text{max}$ 

Other trademarks and trade names may be used in this publication to refer to either the entities claiming the marks and names or their products. Dell Inc. disclaims any proprietary interest in trademarks and trade names other than its own.

**Information in this publication is subject to change without notice. © 2010 Dell Inc. All rights reserved.**

Reproduction of these materials in any manner whatsoever without the written permission of Dell Inc. is strictly forbidden.

Trademarks used in this text: Dell™, the DELL logo, and OptiPlex™ are trademarks of Dell Inc. Microsoft<sup>®</sup> and Windows® are registered trademarks of Microsoft Corporation in the United States and/or other countries. Citrix®is a registered trademark of Citrix Systems, Inc. in the United States and/or other countries. VMware View™ and VMware® are trademarks or registered trademarks of VMWare, Inc. in the United States or other countries.